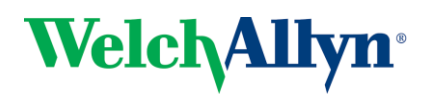

#### 1. Power on Computer and Camera.

Use your assigned organization username and password to login to the computer.

### 2. Ensure RetinaVue Software is Running.

When the computer starts up, it should automatically launch the Canon CR-1 Mark ii RICS software. If the RetinaVue Network Client application is *not* already open, double-click the desktop icon.

The Canon RICS software might require you to login. The default username is "canon" and password "canon".

#### 3. Begin a New Exam & Acquire Images.

- (a) First, turn off the lights in the room so that the patient's pupils can begin to dilate.
- (b) Minimize the RetinaVue Network Client software.
- (c) In the Canon RICS software, click on Study in the top left corner to initiate a new exam.

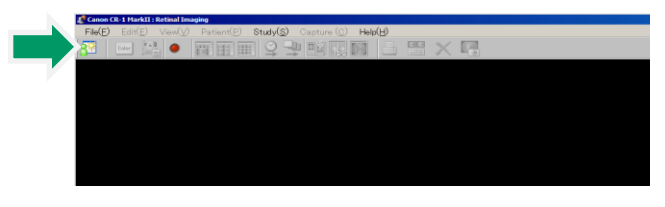

(d) Complete each of the fields with blue font (e.g. MRN, patient name, age, sex). Press OK.

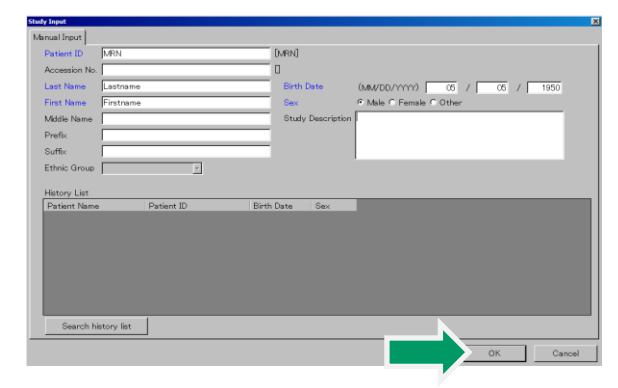

- (e) Operate the Canon camera to acquire patient's retinal images. After you acquire each image, you should see the image appear in the Canon software.
- (f) After a high quality image has been acquired for both eyes, select the Study Complete button in the bottom right corner of the screen and then select OK.

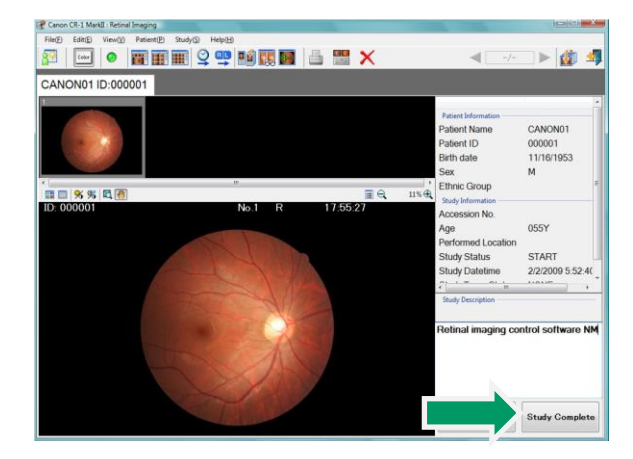

- (g) Minimize the Canon software by pressing the "\_" icon in the upper right corner of the application window.
- (h) Open the RetinaVue Network Client software by clicking on the black client window.

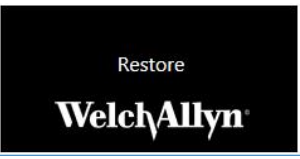

(i) Click the Pending Exams button in the RetinaVue Network Client application.

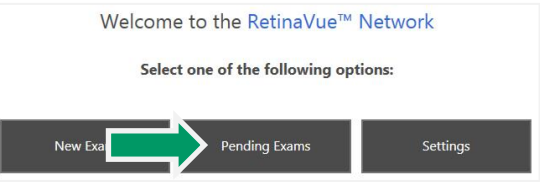

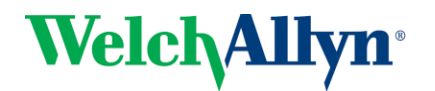

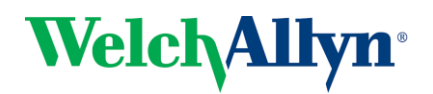

# **RetinaVue TM Network Client Quick Start Guide – Canon CR-1 Mark ii**

(j) Select the current exam from the pending exam list and press NEXT.

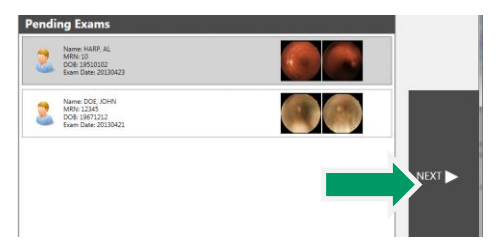

(k) Complete all required fields. Required fields are outlined in red.

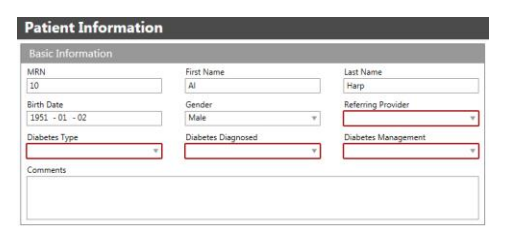

(l) Click the NEXT button to save the patient information.

## 4. Check Image Quality and Submit.

(a) The images will appear in the patient's exam with a color coded quality indicator.

> Green = Good quality Yellow = 0K quality Red = Poor – Acquire New Image

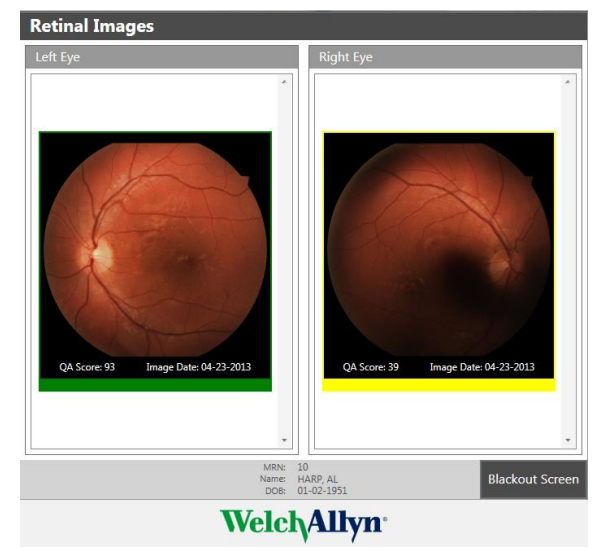

(b) If an image needs to be removed from the exam, right click on the image and click Delete Image.

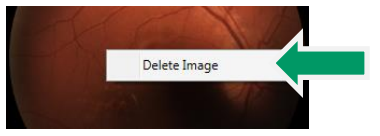

- (c) After acquiring at least one green or yellow quality image for each eye being imaged, press the NEXT button.
- (d) If all required fields have been populated and an internet connection is available, press the Submit Exam button. Once the exam has been submitted, a message will be displayed indicating the exam was successfully submitted. Press OK.

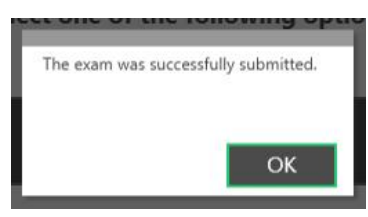

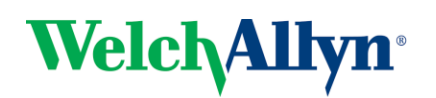